# **Table of Contents**

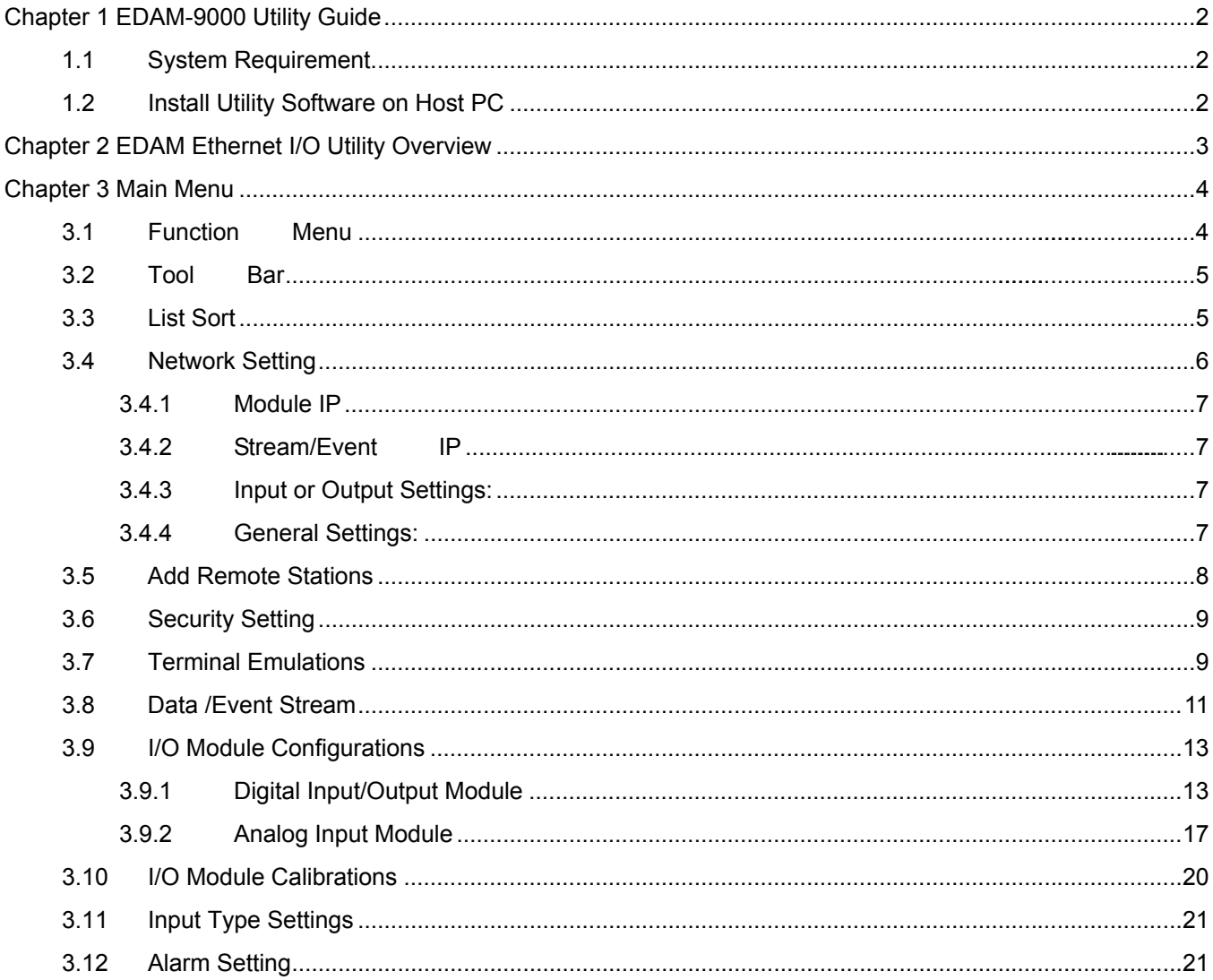

# **Chapter 1 EDAM-9000 Utility Guide**

In order to properly configure EDAM series. You will need following items to complete your system hardware configuration.

## **1.1 System Requirement**

#### **Host computer**

- IBM PC compatible computer with 486 CPU (Pentium is recommended)
- Microsoft 95/98/2000/NT 4.0 (SP3 or SP4) or higher versions
- At least 32 MB RAM
- 20 MB of hard disk space available
- VGA color monitor
- 2x or higher speed CD-ROM
- Mouse or other pointing devices
- 10 or 100 Mbps Ethernet Card
- 10 or 100 Mbps Ethernet Hub (at least 2 ports)
- Two Ethernet Cable with RJ-45 connector
- Power supply for EDAM-9000 (+10 to +30 V unregulated)
- Make sure to prepare all of the items above, then connect the power and network wiring as Figure 1-1 Power wiring.

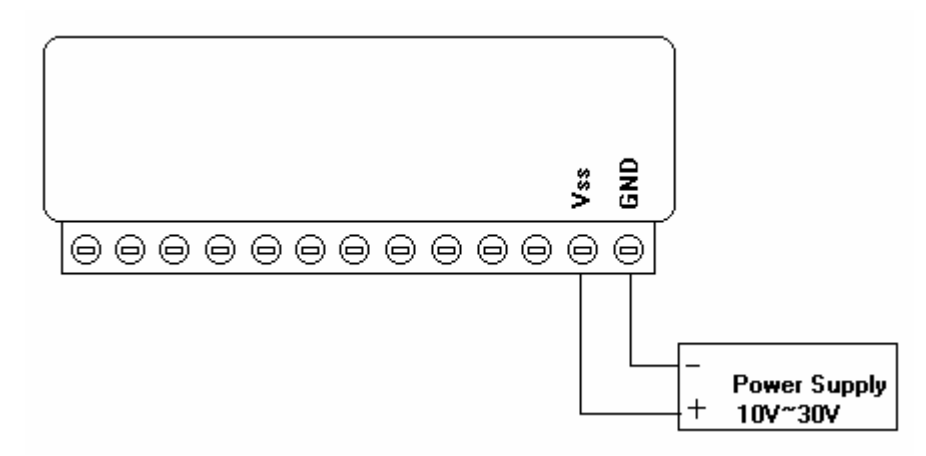

Figure 1-1 Power wiring

# **1.2 Install Utility Software on Host PC**

**Inlog** provide free download Manual and Utility software for EDAM-9000 modules' operation and configuration. Link to the web site: www.inlog.com.tw and click into the "Download Area" to get the latest version EDAM-9000 manual and Ethernet I/O Utility. Once you download and setup the Utility software, there will be a shortcut of the Utility executive program on Windows' desktop after completing the installation.

# **Chapter 2 EDAM Ethernet I/O Utility Overview**

The Utility software offers a graphical interface that helps you configure the EDAM-9000 modules. It is also very convenient to test and monitor your remote DAQ system. The following guidelines will give you some brief instructions on how to use this Utility.

- Main Menu
- Network Setting
- Adding Remote Station
- **\*** Security setting
- I/O Module Configuration
- Alarm Setting
- I/O Module Calibration
- **\*** Security Setting
- Terminal emulation
- Data/Event Stream

# **Chapter 3 Main Menu**

Double Click the icon of EDAM Ethernet I/O Utility shortcut, the Operation screen will pop up as Figure3-1.

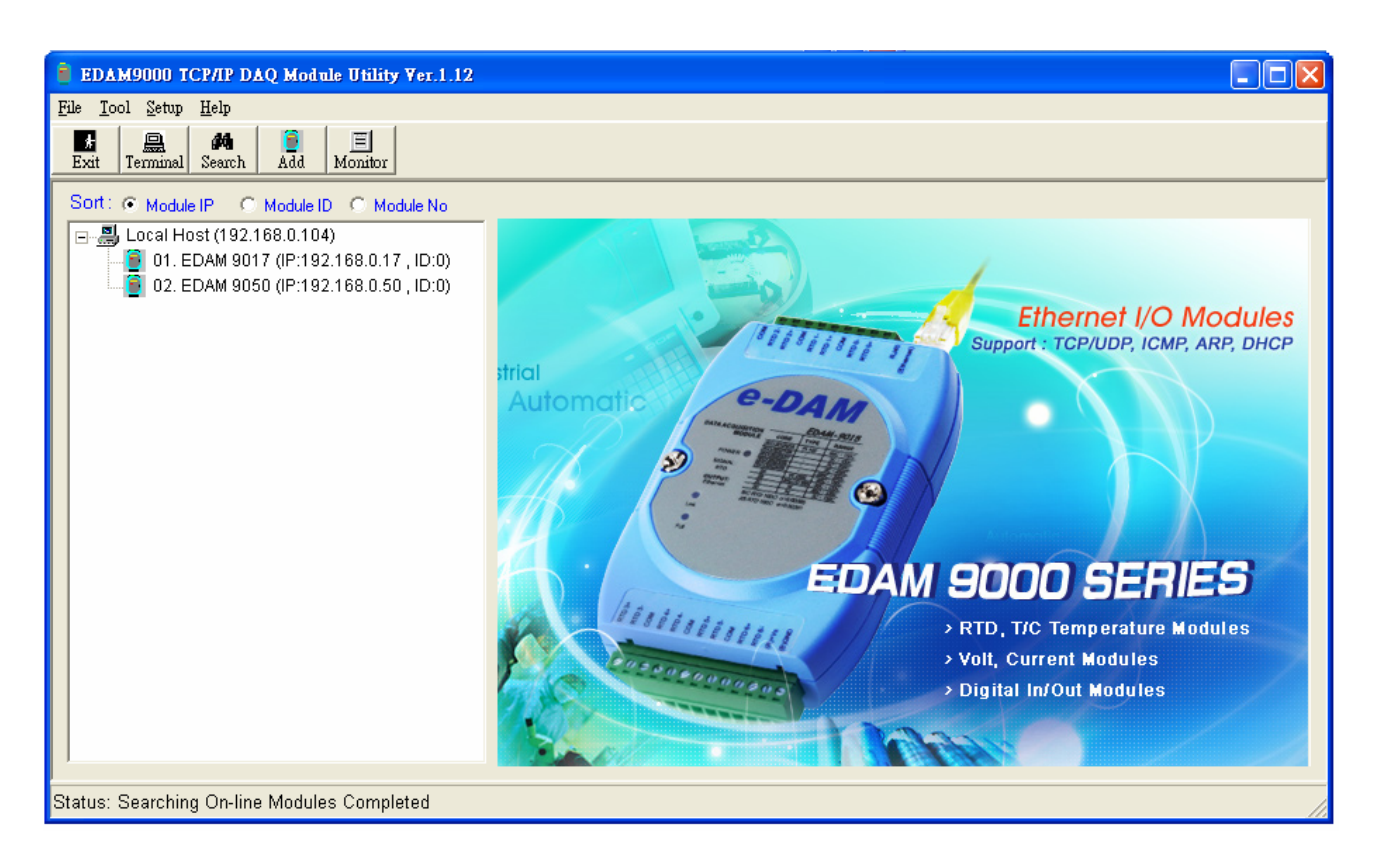

Figure3-1 main window

The top of the operation screen consists of a function menu and a tool bar for user's commonly operating functions.

## **3.1 Function Menu**

- **File** contents "Exit" Function, using to exit this Utility program.
- **Tool** contents functions as below:

**Search** for Ethernet Device Search all EDAM-9000 units in the specific Ethernet domination. (The same with host PC's Ethernet domination)

**Add Remote Ethernet Device:** Create a new EDAM-9000 module located in other Ethernet domination, both available to local LAN and Internet application.

**Monitor Stream/Event Data:** comes from the remote I/O module

**Terminal:** Call up the operation screen of Terminal emulation to do the request / response command execution.

- **Setup:** Contents Timeout and Scan Rate setting functions. Please be aware of the time setting for other Ethernet domination usually longer than local network.
- **Help:** Contents on-line help function as user's operation guide; the item **About** contents information about software version, released date, and support modules.

## **3.2 Tool Bar**

There are five push buttons in the tool bar.

![](_page_4_Picture_3.jpeg)

- **Exit:** Exit utility program
- **Terminal:** Terminal emulation
- **Search:** Search EDAM module
- **Add:** Add remote EDAM I/O module
- **Monitor:** Monitor the Stream/Event Data
- $\bullet$

## **3.3 List Sort**

The searched units will be listed in the tree-structure display area in order by "**Sort**" selection

![](_page_4_Picture_12.jpeg)

- **Moudle IP:** Sort by moudle IP
- **Module ID:** Sort by module ID
- **Module No:** Sort by module name

## **3.4 Network Setting**

As the moment you start up this Windows Utility, it will search all EDAM-9000 I/O modules on the host PC's domination Ethernet network automatically. Then the tree-structure display area will appeal with the searched units and the relative IP address.

Since Utility software detects the EDAM-9000 on the network, user can begin to setup each unit.

Choose any one I/O module listed on the tree-structure display area and entry the correct password. The module basic configuration table is listed as shown in for setting

![](_page_5_Picture_37.jpeg)

Figure 3-2

## **3.4.1 Module IP**

#### **MAC Address:**

This is also called Ethernet address and needs no further configuration.

#### **IP Address, Subnet Mask, and Default Gateway:** (default 10.0.0.1, 255.0.0.0 and 0.0.0.0)

The IP address identifies your EDAM-9000 devices on the global network. Each EDAM-9000 has same default IP address **10.0.0.1**. Therefore, *please do not initial many EDAM-9000 at the same time to avoid the Ethernet collision*. If you want to configure the EDAM-9000 in the host PC's dominating network, only the IP address and Subnet Mask will need to set (The host PC and EDAM Ethernet I/O must belong to same subnet Mask).

If you want to configure the EDAM-9000 via Internet or other network domination, you have to ask your network administrator to obtain a specific IP and Gateway addresses, and then configure each EDAM-9000 with the individual setting.

#### **DHCP:** (default Enabled)

**A**llow you to get IP address from the DHCP servo without setting IP address by manual. *DHCP is default enabled*

#### **Web Server:** (default Enabled)

Allow you monitor and control I/O status on EDAM-9000 modules remotely through web browser.

#### **Module ID:** (default 00)

Each module must has a unique ID number to be identified when the DHCP enabled, because you would not know the module IP address when DHCP enabled, but if with the different ID number. You can call provided function call(TCP\_GetIPFromID) to get correct IP address for each ID number

#### **Password:** (default 00000000)

Allow you to change the password of the module

## **3.4.2 Stream/Event IP**

**Stream/Event Enable Setting:** (default all disabled)

Set Stream /Event data Destination IP

#### **Avtive Stream time inetval:** (default 1 sec)

set time interval for sending stream data

## **3.4.3 Input or Output Settings:**

Configure Input or output channel type

## **3.4.4 General Settings:**

Misc. settings and status (value) display

## **3.5 Add Remote Stations**

To meet the remote monitoring and maintenance requirements, The EDAM-9000 system does not only available to operate in local LAN, but also allowed to access from Internet or Intranet. Thus users would able to configure an EDAM-9000 easily no matter how far it is.

Select item **Tool**\Add Remote Ethernet I/O in function menu or click the button, the adding station screen will pop up as Figure3-3. Then key-in the specific IP address and click the **"Ping"** button. If the communication success, click **"Add"** to add EDAM Ethernet I/O unit into the tree-structure display area.

![](_page_7_Picture_72.jpeg)

Figure3-3 Add remote module

#### Note:

There is several conditions need to be sure before adding a remote EDAM-9000 system in the windows Utility.

- Be sure the specific IP is existed and available.
- Be sure to complete the network linkage for both sides.
- Be sure to adjust the best timing of timeout setting.
- Even you are not sure whether the communication is workable or not, there is also a **"Ping"** function for testing the network connection.

#### **3.6 Security Setting**

Though the technology of Ethernet discovered with great benefits in speed and integration, there also exist risk about network invading form anywhere. For the reason, the security protection design has built-in EDAM-9000 I/O modules. Once user setting the password into the EDAM-9000 firmware, the important system configurations (Network, Firmware, Password) are only allowed to be changed by password verification.

![](_page_8_Picture_65.jpeg)

Note:

The default password of EDAM-9000 is "**00000000**". Please make sure to keep the correct password by yourself. If you lose it, please contact to Inlog's technical support center for help.

## **3.7 Terminal Emulations**

You can issue commands and receive response by clicking the Terminal button on the tool bar. There are two kinds of command format supported by this emulating function. Users can choose ASCII or ModBus Hexadecimal mode as their communication base. If the ASCII mode has been selected, the Windows Utility will translate the request and response string in ASCII format.

**ASCII Command mode:** shown as Figure 3-4.

![](_page_8_Picture_66.jpeg)

Figure 3-4 ASCII Command Terminal

9

**ModBus Hexadecimal mode:** shown as Figure 3-5.

![](_page_9_Picture_17.jpeg)

Figure 3-5 ModBus Terminal

## **3.8 Data /Event Stream**

#### **Data Stream Configuration**

In addition to TCP/IP communication protocol, EDAM-9000 supports UDP communication protocol to regularly broadcast data to specific host PCs. Click the tab of Data Stream, then configure the broadcasting interval and the specific IP addresses which need to receive data from the specific EDAM-9000 I/O module. This UDP Data Stream function broadcasts up to 8 host PCs simultaneously, and the interval is user-defined from 50ms to 7 Days.

#### **Event Stream Configuration**

In addition to TCP/IP communication protocol, EDAM-9000 supports UDP communication protocol to regularly broadcast data to specific host PCs. Click the tab of Data Stream, then configure the broadcasting interval and the specific IP addresses which need to receive data from the specific EDAM-9000 I/O module. This UDP Data Stream function broadcasts up to 8 host PCs simultaneously, and the interval is user-defined from 50ms to 7 Days.

#### **Data Stream Monitoring**

After finishing the configuration of Data Stream, you can select the tab "Stream Monitor" in the function bar or click icon to call up operation display as Figure 3-6 Stream display.

Select the IP address of the EDAM-9000 you want to read data, then click "**Start** " button. The Utility software will begin to receive the stream data on this operation display.

![](_page_10_Picture_70.jpeg)

Figure 3-6 Stream display

#### **Data Event Monitoring**

After finishing the configuration of Data Event, you can select the tab "Event Monitor" in the function bar or click icon to call up operation display as Figure 3-7 Event display.

Select the IP address of the EDAM-9000 you want to read data, then click "**Start**" button. The Utility software will begin to receive the stream data on this operation display.

![](_page_11_Picture_32.jpeg)

Figure 3-7 Event display

## **3.9 I/O Module Configurations**

## **3.9.1 Digital Input/Output Module**

Selecting EDAM-9000 Digital Modules and select "**Test"** tab, user can read following information from the Utility.

| Module IP        |          |         | Stream IP  |       | <b>Input Settings</b> |  | Output Settings<br><b>Test</b>               |
|------------------|----------|---------|------------|-------|-----------------------|--|----------------------------------------------|
| Module:EDAM-9050 |          |         |            |       |                       |  |                                              |
|                  | Location | Channel | Type       | Value | Mode                  |  | Digital Input                                |
|                  | 00001    | DI:0    | <b>Bit</b> | 1     | Low->High Latch       |  | Value(Hex): FFF                              |
|                  | 00002    | DI:1    | <b>Bit</b> |       | Low->High Latch       |  |                                              |
|                  | 00003    | DI:2    | <b>Bit</b> |       | Direct Input          |  | ♔<br>♔<br>♔<br>Φ<br>φ<br>φ                   |
|                  | 00004    | DI:3    | <b>Bit</b> |       | Direct Input          |  | D 1:4<br>Dt3<br>Dt2<br>Dt:5<br>Dt1<br>DL0    |
|                  | 00005    | DI:4    | <b>Ait</b> |       | Direct Input          |  |                                              |
|                  | 00006    | DI:5    | <b>Bit</b> | 1     | Direct Input          |  | စ္န<br>φ<br>φ<br>φ<br>φ<br>ၦ                 |
|                  | 00007    | DI:6    | <b>Bit</b> |       | Direct Input          |  | D 1:8<br>DI:11 DI:10<br>Df:9<br>DI:7<br>D1:6 |
|                  | 00008    | DE7     | <b>Bit</b> | 1     | Direct Input          |  |                                              |
|                  | 00009    | DI:8    | <b>Bit</b> |       | Direct Input          |  |                                              |
|                  | 00010    | DI:9    | <b>Bit</b> | 1     | Direct Input          |  | Digital Output                               |
|                  | 00011    | DI:10.  | <b>Bit</b> | 1     | Direct Input          |  |                                              |
|                  | 00012    | DI:11   | <b>Bit</b> | 1     | Direct Input          |  | Value(Hex):<br>100                           |
|                  | 00017    | DO:0    | <b>Bit</b> | 0     | Direct Output         |  |                                              |
|                  | 00018    | DO:1    | <b>Bit</b> | 0     | Direct Output         |  | ♔<br>県<br>県<br>≌<br>입                        |
|                  | 00019    | DO:2    | <b>Bit</b> | o     | Direct Output         |  | DO:3<br><b>DO:2</b><br><b>DO:1</b><br>DO:0   |
|                  | 00020    | DO:3    | Bit        | o     | Direct Output         |  |                                              |
|                  | 00021    | DO:4    | <b>Bit</b> | 0     | <b>Direct Output</b>  |  | ७<br>♔                                       |
|                  | 00022    | DO:5    | Bit        | 0     | Direct Output         |  | DO:5<br>DO:4                                 |

Figure 3-8 ModBus location and I/O status

## **Digital I/O Module Configuration**

**Location:** Standard Modbus address. EDAM Ethernet I/O Utility shows the Modbus mapping address of each I/O channel. (Please refer to E9K\_Modbus.pdf file) And the addresses will be the indexes for applying into the database of HMI or OPC Server.

**Channel:** Indicate the channel number of digital I/O module

**Type:** Data Type of the I/O channel. The data type of Digital I/O modules is always "Bit".

**Value:** The current status on each channel of I/O Module. The value of digital I/O modules could be "0" (OFF) or "1" (ON).

**Mode:** Describes the I/O types of the specific module. In addition to monitor the current DI/DO status, the Windows Utility offers a graphical operating interface as Figure3-9. You can read the Digital input status through the change of the indicator icons. Oppositely, you can write the digital output status through clicking the indicator icons.

![](_page_13_Picture_24.jpeg)

Figure3-9 DI/O status display

The digital input channels support counter and signal latch functions. Click the specific channel, there will be four working modes for choosing.

![](_page_13_Picture_25.jpeg)

Figure 3-10 Direct input mode

![](_page_14_Figure_1.jpeg)

Figure 3-11 Counter setting

![](_page_14_Picture_60.jpeg)

Figure 3-12 Input latch setting

Note:

- 1. The new working mode setting will take effective after click the "Update" button.
- 2. If necessary, users could invert the original single for flexible operation needs.

The digital output channels support pulse output and delay output functions. Click the specific channel, there will be four working modes for choosing.

![](_page_15_Picture_24.jpeg)

Figure 3-13 riect output setting

![](_page_15_Picture_25.jpeg)

Figure 3-14 Pulse output setting

![](_page_16_Picture_30.jpeg)

![](_page_16_Figure_2.jpeg)

# **3.9.2 Analog Input Module**

Selecting EDAM-9000 analog input Modules includes EDAM-9017 and select "**General Settings"** tab, user can read following information from the Utility.

![](_page_16_Picture_31.jpeg)

Figure 3-16 ModBus location and analog value

**Location**: Standard Modbus address. (Refer to Assigning address for I/O module in Chapter 4)

**Channel:** the channel number

**Type**: Data type of the I/O channel. The data type of analog Input modules is always "word".

**Value:** The current status on each channel of I/O modules. Windows Utility provides both decimal and hexadecimal values used for different applications.

**Input Type:** Sensor types and measurement range of the specified module.

Before acquiring the current data of an analog input module, you have to select the input range and integration time. Then the input data will be scaled as the specified range with engineer unit.

To provide users more valuable information, the EDAM-9000 analog modules have designed with calculation functions, includes Maximum, Minimum, and Average values of individual channels. Click the Maximum value tab, you will see the historical maximum values in each channel unless to press the against "Reset" buttons.

![](_page_18_Picture_26.jpeg)

Click the Minimum value tab, you will see the historical minimum values in each channel unless to press the against "Reset" buttons.

![](_page_18_Picture_27.jpeg)

## **3.10 I/O Module Calibrations**

Calibration is to adjust the accuracy of EDAM module. There are several modes for module's calibration: Zero calibration, Span calibration, CJC calibration, and Analog Output calibration. Only analog input and output modules can be calibrated, and the EDAM-9017 is the first released analog module.

#### **Zero Calibration**

- 1. Apply power to the module and let it warm up for 30 minutes.
- 3. Make sure the module is correctly installed and properly configured for the input range you want to calibrate.
- 4. Short channel 0 to GND by wire as short as possible
- 5. Click the Execute button.

![](_page_19_Picture_71.jpeg)

#### **Span Calibration**

- 1. Follow the same procedure of zero calibration
- 2. Use a precision voltage source to apply a calibration voltage to the V+ and V- terminals of the EDAM-9017 module.
- 3. and click the Execute button.

![](_page_19_Picture_13.jpeg)

## **3.11 Input Type Settings**

There is serval range of each channel of analog module. You should select properly type(range) before apply to the your applications

![](_page_20_Picture_50.jpeg)

Figure 3-17 Input type setting

#### **Note:**

*The new working mode setting will take effective after click the "Update" button.* 

### **3.12 Alarm Setting**

Moreover, all of the analog channels are allowed to configure the High/Low limitation for alarm trigger function. Once the value of the specific channel over or under the limitation, the alarm status could trigger a digital output channel in the ADM-6017.

![](_page_20_Picture_51.jpeg)

Figure 3-18 Alarm Setting